## EXPORTING FROM i-CAT™ CLASSIC

UPLOAD GUIDE

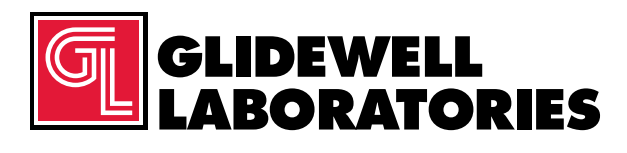

866-497-3692 • glidewelldental.com

Please follow these instructions if you are exporting from i-CAT<sup>™</sup> Classic software. However, if you have Tx STUDIO™/Invivo software and are using an i-CAT machine, please follow those software instructions instead.

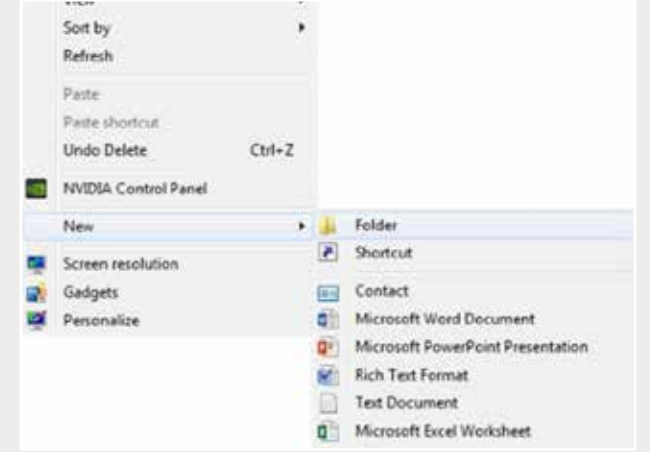

*Step 1: Right-click on an empty space on your desktop to create a new folder (New → Folder). Type in the patient name and click "Enter".*

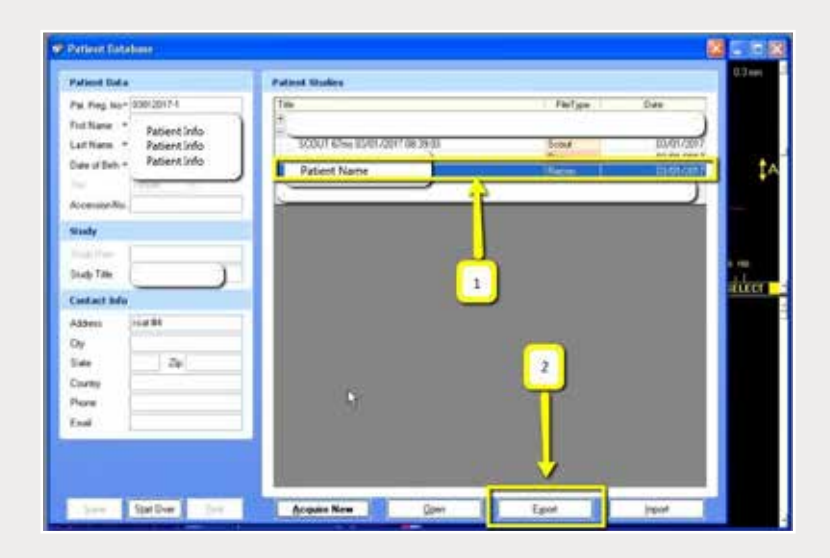

*Step 2: Click on the patient name in the patient database, select the most recent CBCT and click "Export".*

*866-497-3692 • glidewelldental.com • DTP@glidewelldental.com*

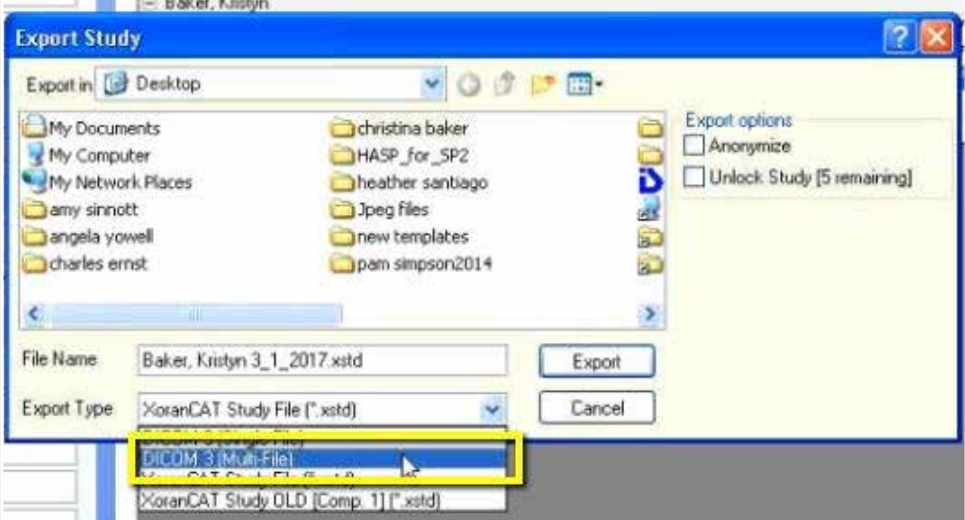

*Step 3: A new window will appear with the save location. Ensure "DICOM 3 (Multi-File)" is selected for "Export Type".*

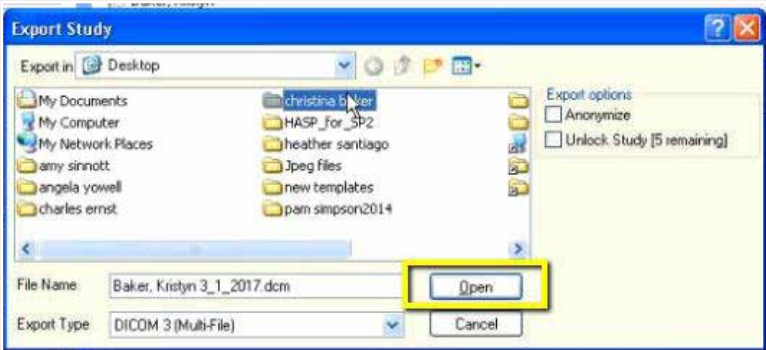

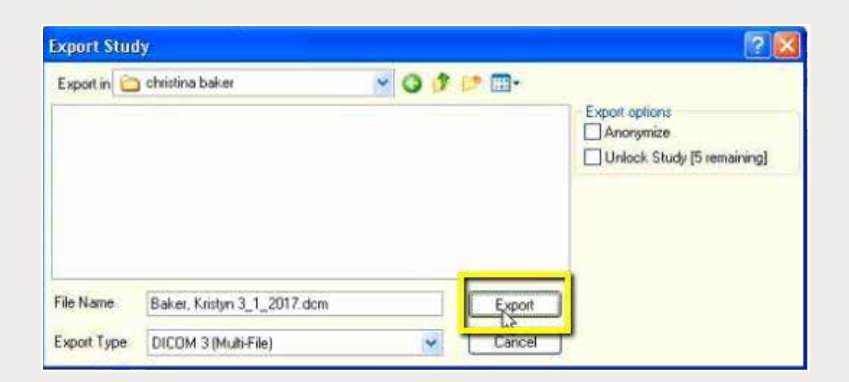

*Step 4: Select your newly created folder from your desktop, then click "Open" and "Export".*

| <b><i>Character</i></b>       |                                    | Transportation of<br>Tape                 | w           |  |
|-------------------------------|------------------------------------|-------------------------------------------|-------------|--|
| <b>E Jakes</b>                | ment kum                           | <b>CONTRACTOR</b><br>EVARA                | 46.16       |  |
| <b>IL Torritorio</b>          | <b><i><i><u>POSTER</u></i></i></b> | 1211-0081-3-24-AM<br><b>SCUTL</b>         | $=114$      |  |
| <b>III. Varmel Fiscan</b>     | wwwitzer                           | 11-1-mod 15-14-AM<br>10 Miles             | 4118        |  |
| E. C. Film                    | <b>Report Follows</b>              | LET 2012 DONE<br>SCM FW                   | 三江          |  |
| <b>UP Cauding Claud Class</b> | I said Jon                         | 14/7/2004 To 56 AM<br>SOMFA               | <b>SETS</b> |  |
| <b>U Insulan</b>              | <b>National Action</b>             | DOMTH<br>(2010) FOR ALL                   | 35.16       |  |
|                               | condition.                         | 2010/01/25 06:00<br>DOM RM.               | 34.88       |  |
| <b>California</b>             | award skin.                        | <b>UPTLIBA E GLALAN</b><br><b>DOM FAX</b> | THE LIE     |  |
| 12 Securities                 | suichean.                          | 100411-044<br>TET AT PAC                  | 23.16       |  |
| 2 Main                        | I supertification                  | 101110911114-402<br>25.53 Fax:            | 272,978     |  |
| au Perumi                     | man (Drama)                        | IDOUGH IS MAN.<br>DOM/N                   | 270.68      |  |
| H Venut.                      | equit2.4un                         | 10/5/2001 01:34 AM<br>DOMTH               | 逆は          |  |
|                               | nordElast                          | 100100811684141 DOMTH                     | 2012        |  |
| N Europake                    | <b><i>PHONES</i></b> 2/200         | 2004 S. Tel. and 30 S. Editor<br>1877     | 28.68       |  |
| E. Insee II                   | month Phones                       | 101110811034300 DCMTAC                    | 33.14       |  |
| ala 14,300 Diction (in)       | mail III sun                       | 10/10/01 to 18:00 1 DOM Fee               | 111, 110    |  |
| G 18.300LEE                   | ogorit1.com                        | LOCATION INVESTIGATION IN THE             | 277, 178    |  |
| @ la catainsti                | <b>Report Blue Laws</b>            | CONTRACTOR AND STUARTED                   | 330 KB      |  |
| Q Tes Code (Nils)             | equidition                         | 10/100811/24/1417 - DOM File              | 2318        |  |
| GA 14-California, St.)        | sprillion                          | 1071204-018-451 DOMTH                     | 2213        |  |
|                               | Deposit Ave.                       | 107120911-14 430 1213 FOL                 | 211.132     |  |
| <b>Gallerie M</b>             | manufill dram                      | DISTURBATION AND DISATION                 | 27.14       |  |
|                               | ment2Lhim                          | 107110411-024<br>12031146                 | 331.09      |  |
|                               | <b>ANGELER</b> Stone               | ENTERN STOL HIS STOLEN.                   | 232,938     |  |
|                               | state/Chattes                      | 12111041114AA0<br>positive                | 317.118     |  |
|                               | month fun                          | 10703081234444 (203314)                   | 332,348     |  |
|                               | awaria? June                       | UNIMEGIA 4H DOUNG                         | 2018        |  |
|                               | weight area                        | 1055081036441 SOUTH                       | 332.1R      |  |
|                               | <b><i>REARTH AVEN</i></b>          | LIFT/STAR IS ALLAW - DICAFFAN             | 23/18       |  |
|                               | Legand M. Jorn                     | <b>SECONDED SEAN DICATAL</b>              | 13.94       |  |
|                               | paintfluing                        | 101100410234-MA 122.85 NA                 | 33.18       |  |
|                               | <b>TeamSLikes</b>                  | 2211-0000 12-De visit  22-12-Paid         | 37.16       |  |
|                               | maint13.4mm                        | 1011-008 15:34:444 Tel:101-001            | 101140      |  |

*Step 5: Go to the patient's folder and confirm the .dcm files were exported correctly (there should be several hundred files).*

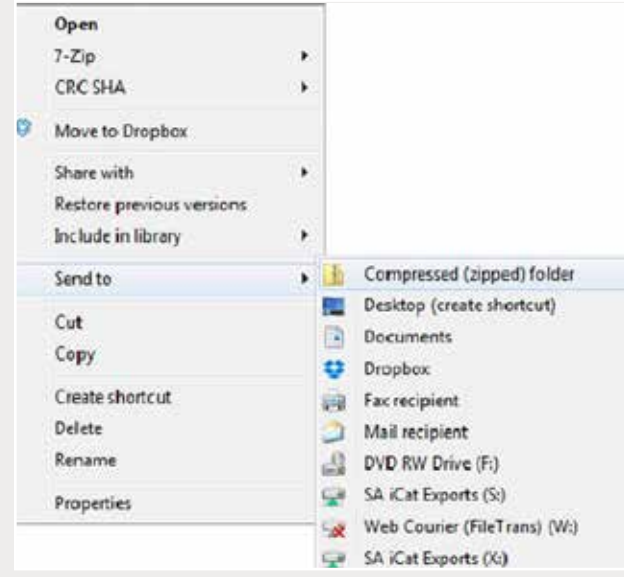

*Step 6: Return to your desktop and right-click on the patient's folder to send to a compressed folder (Send to* ➔ *Compressed (zipped) folder). A duplicate folder will be created with either a zipper or a blue "Z".* 

*Note: If following a Dual Scan Protocol, zip scans individually and label accordingly (i.e., "Patient Scan" and "Denture Scan").*

*866-497-3692 • glidewelldental.com • DTP@glidewelldental.com*

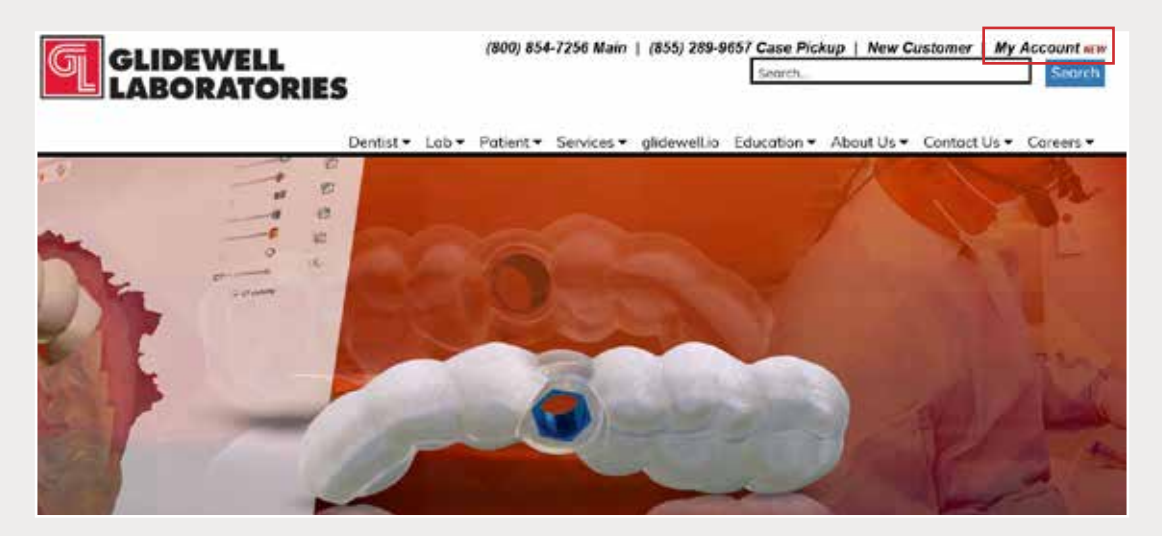

*Step 7: Upload your case at glidewelldental.com, then click and log in to "My Account".* 

*Note: Use Google Chrome when uploading your case; additionally, if you do not have an account, please contact us and we will set it up for you. Your scan can also be sent on a disc or USB drive via standard shipping methods if digital upload is not possible.*

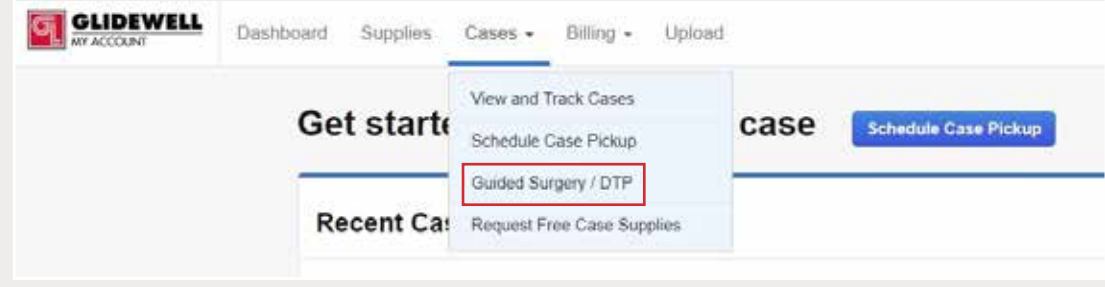

*Step 8: Select "Cases"* ➔ *"Guided Surgery/DTP".*

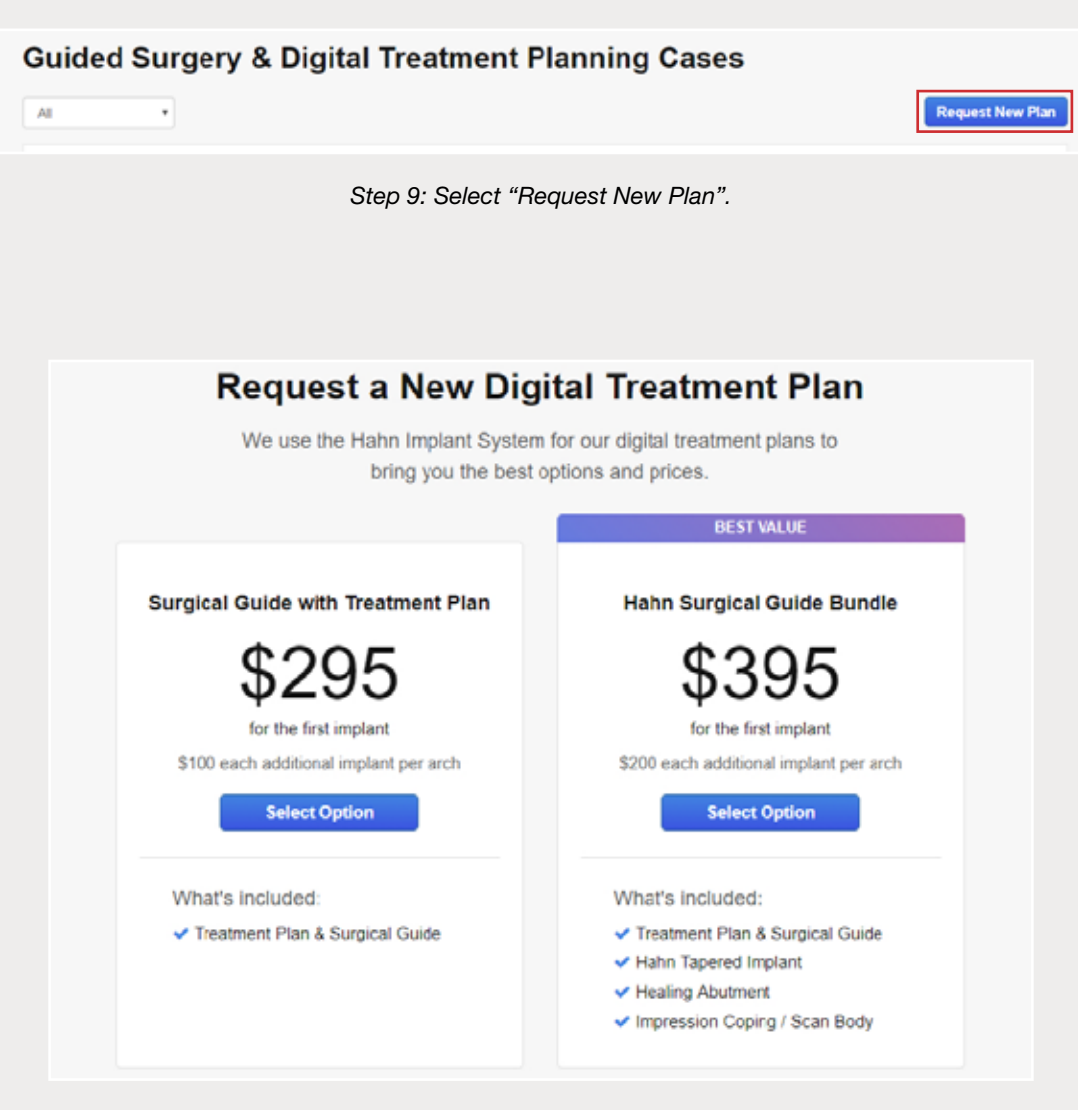

*Step 10: Select desired package.*